■コースに他のコースのデータをインポート (コピー)する

コースに、他のコースに掲載しているデータをインポート (コピー)させます。

(例として「テストコース1」のトピック1のデータを「テストコース2」にインポートします。)

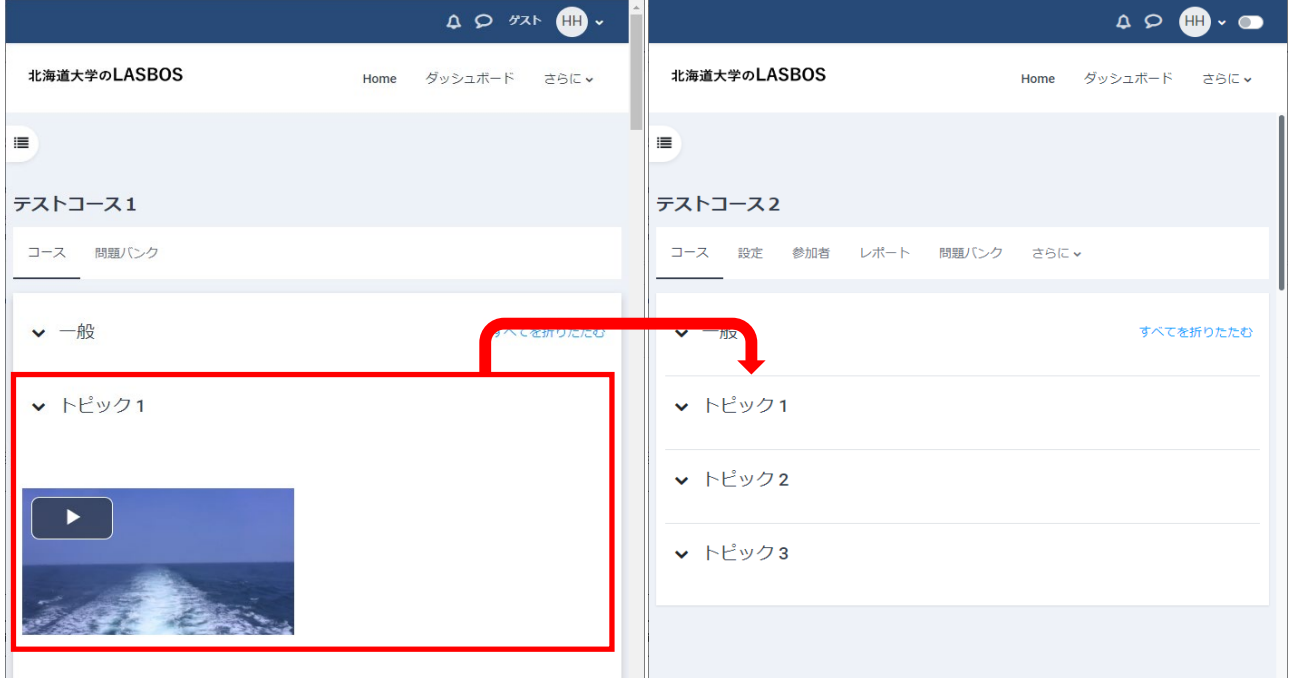

#### 1. テストコース2で、編集モードにし「さらに」をクリック後、「コース再利用」をクリックする

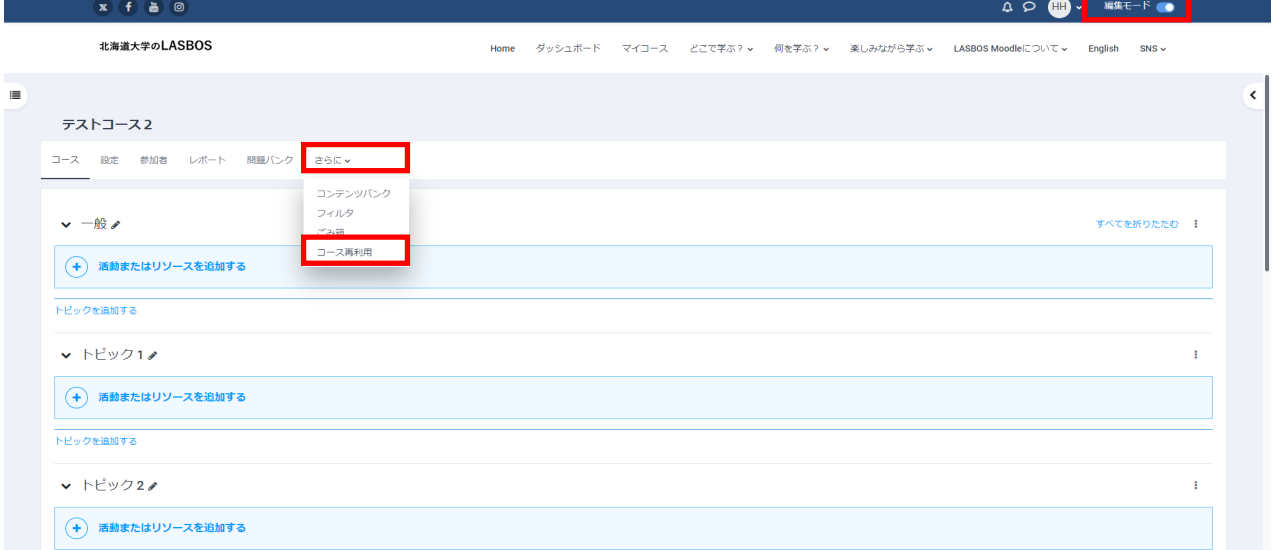

# 2.左上の選択欄が「インポート」になっている状態で、

検索欄にインポート元のコースを入力し「検索」をクリック

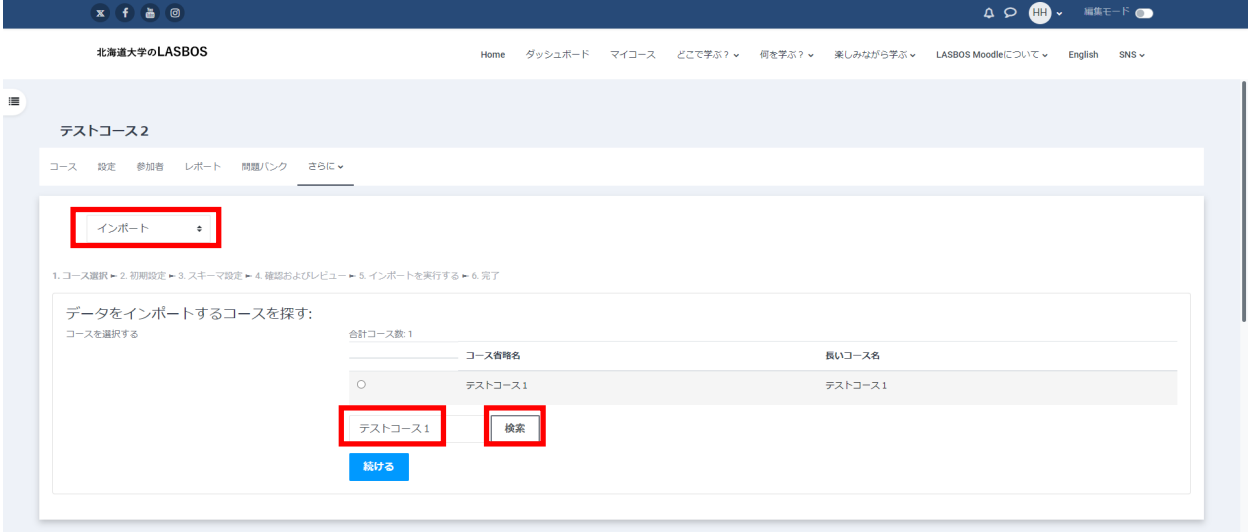

## 3.インポート元のコースを選択し「続ける」をクリック

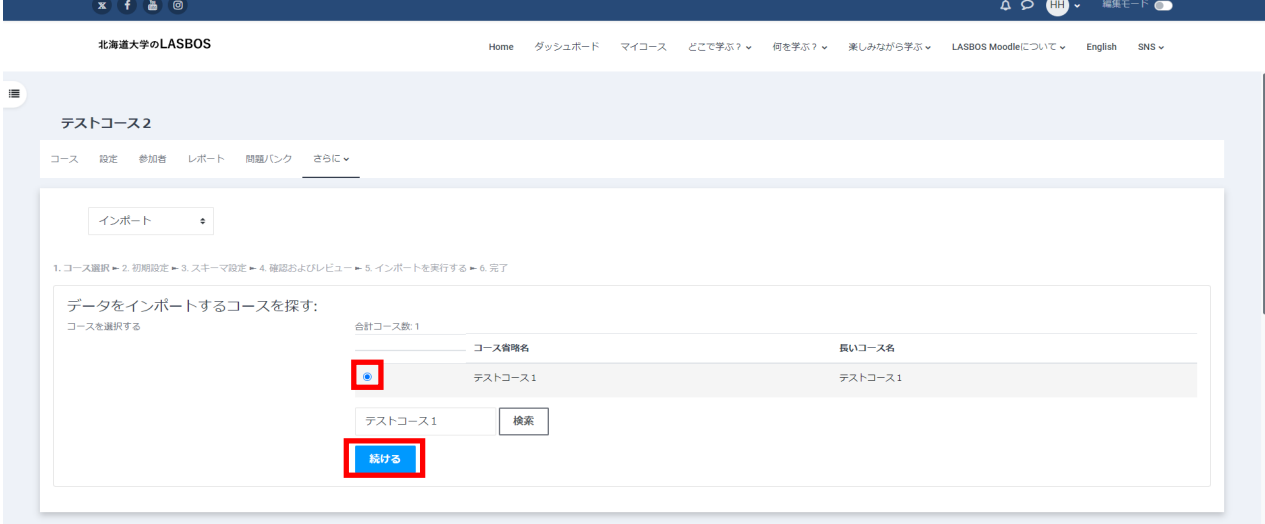

## 4. 「次へ」をクリック

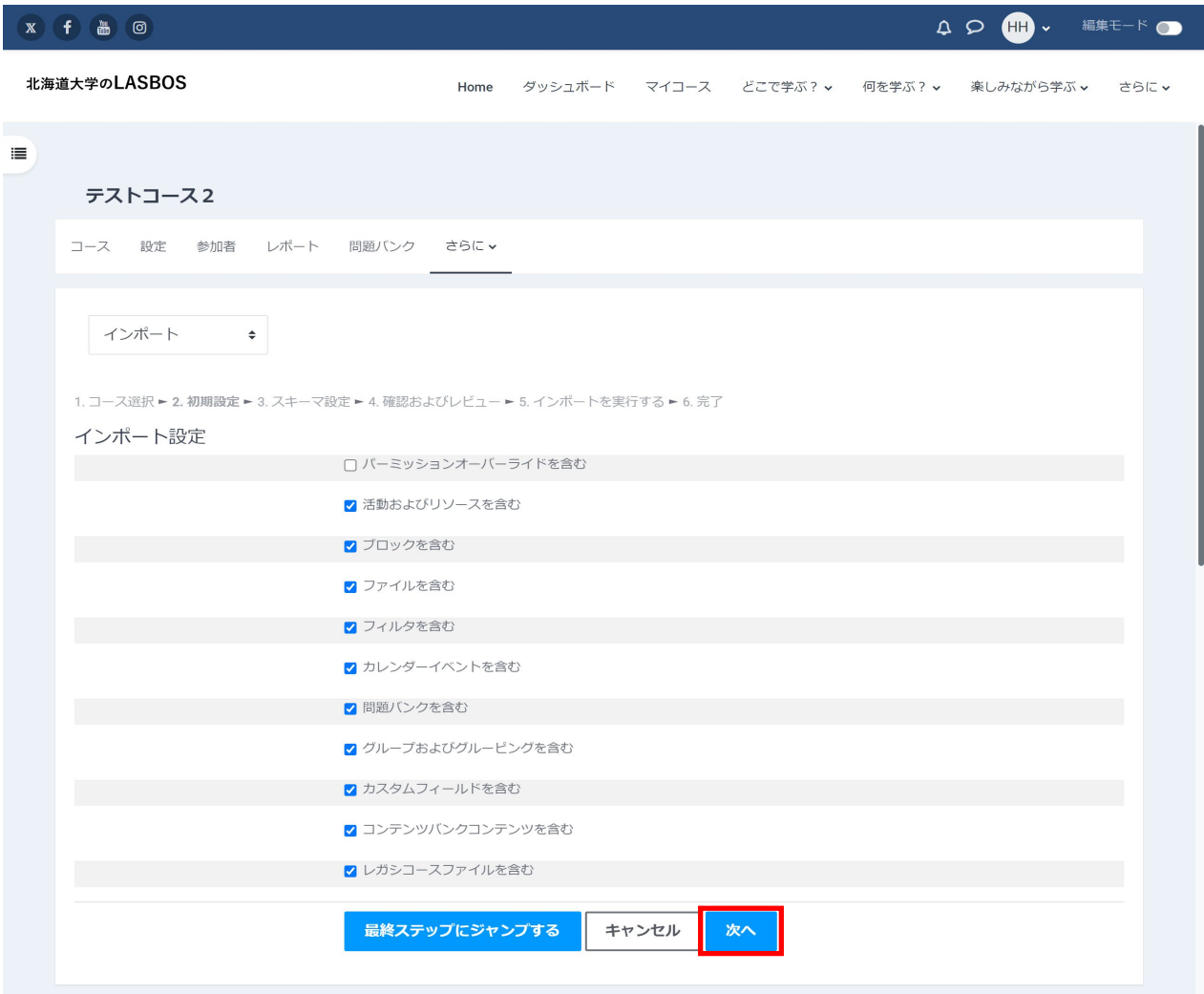

5. インポートしたいデータのチェックだけを残し、他のデータのチェックは外し

画面下部の「次へ」をクリック

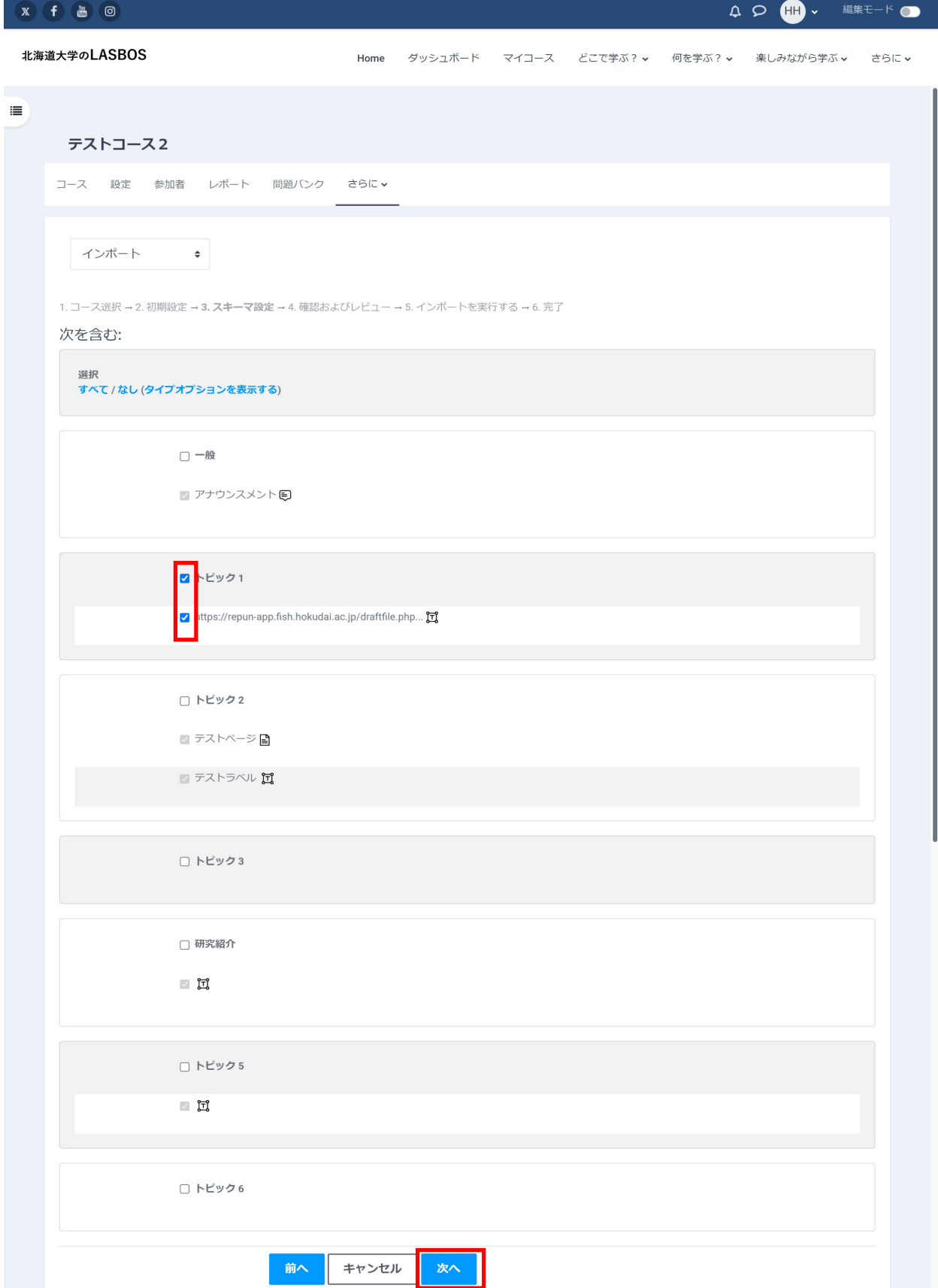

#### 6. 「インポートを実行する」をクリック

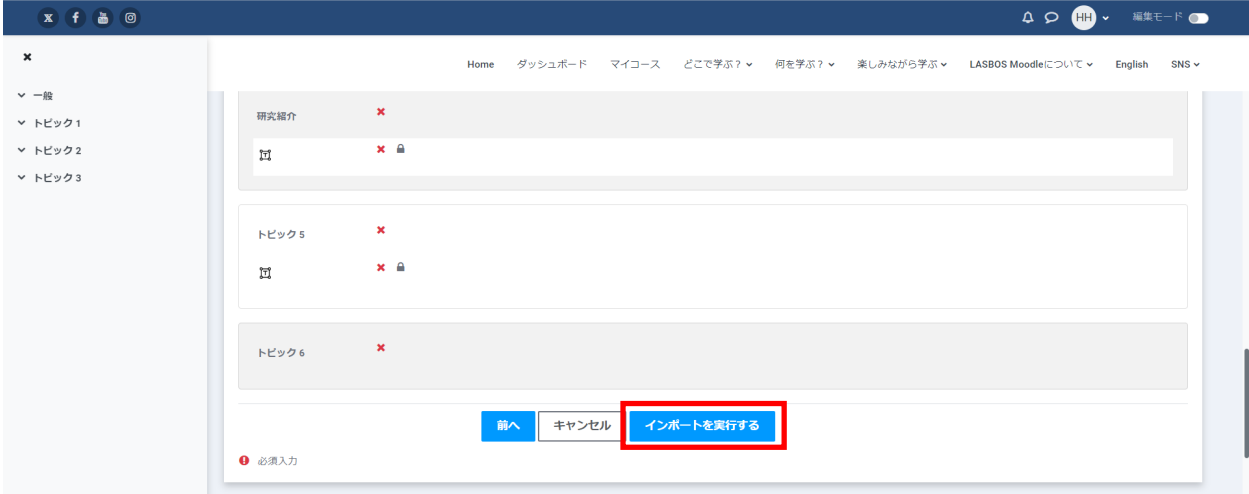

#### 8. 「続ける」をクリックし、コースへ戻って確認する

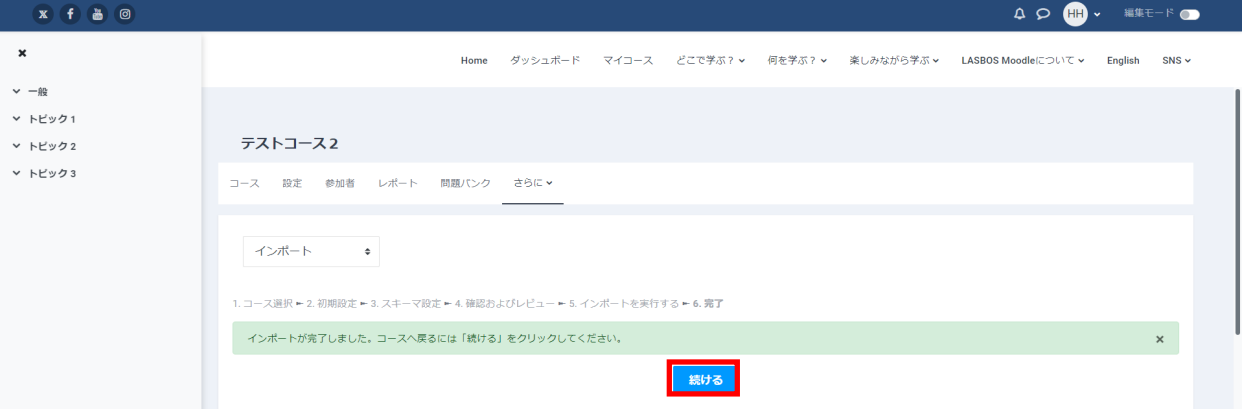

## データのインポートができました。

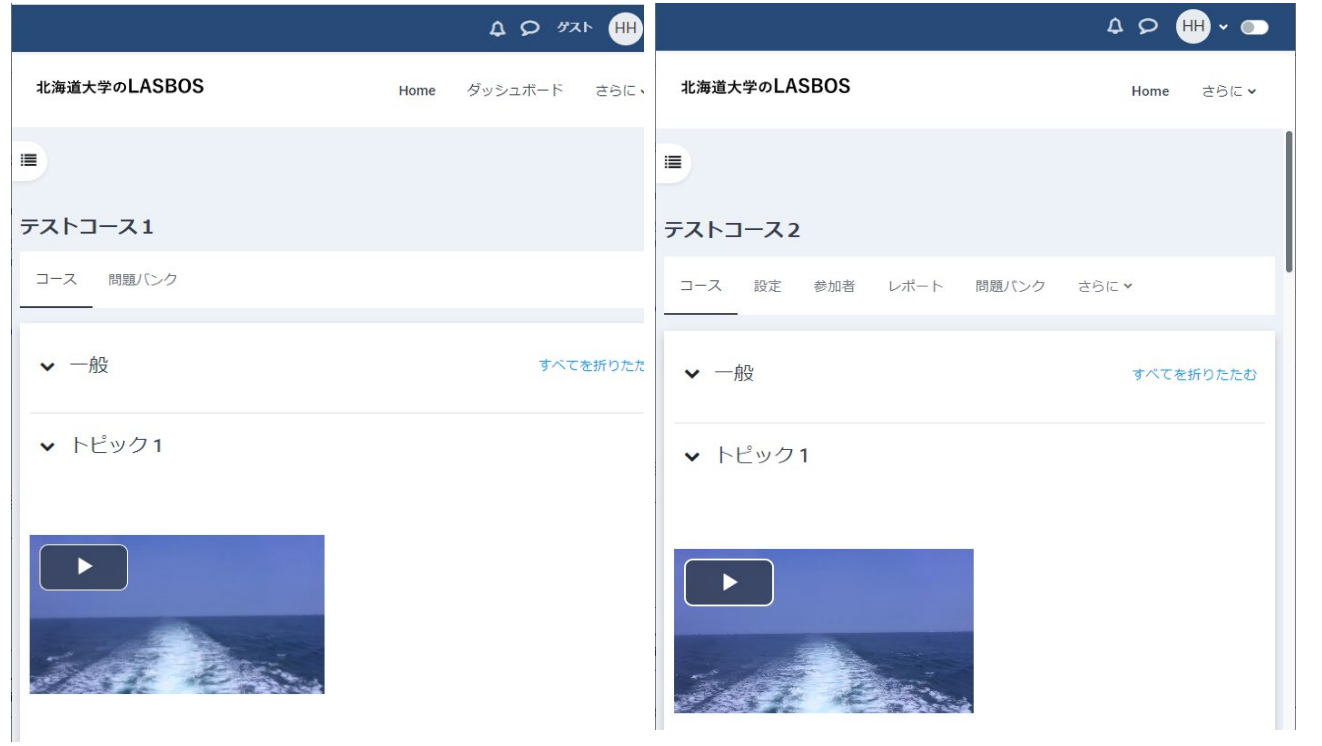